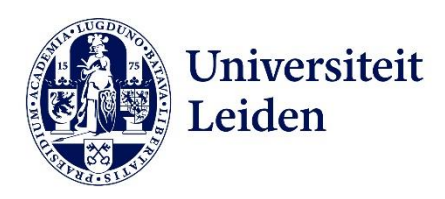

## Manual: adding a LU-Card printer

Go to the Software Center on your computer: use the search function (the magnifying glass) in the lower left corner.

- 1. Search the Software Center for "Printing: Enable driver installation".
- 2. Click "Printing: Enable driver installation" and then "reinstall". You will then have 10 minutes to add the new printer.
- 3. Go to the search function (the magnifying glass) in the lower left corner and enter "Add printer from active directory".
- 4. Click "Location" and then scroll all the way to the bottom.
- 5. Double click on "LU-Card printer."
- 6. Go to Word and choose a test document to print
- 7. Click "file"  $>$  "print" or Ctrl + P and under Printer click "Add Printer"
- 8. Select " LU-Card printer on SPPDS10.vuw.leidenuniv.nl" > manage > set as default

You can now use your LU-Card to unlock a LU-Card printer and then print your documents.